## Making Your MMSSTV Template

In order for the images we send to be meaningful they must have your call sign, the date and time on them. To do this you need to make a template that automatically shows that information. Making a template is not all that hard to do.

First you must select a frame in which to do so (any blank frame among the 12 across the bottom will do), right click on it and set the size. You will need a template for a 320 x 256 and a 640 x 496, otherwise your information will be too small to read or too big to be in the picture. After right clicking, click on 'size' (near the bottom), then pick the size you are working on. Then click the 'Template' button at the top of the page.

If there is anything on the screen at this time, simply right click, then scroll down the drop down to "delete all" and click on that. You should now have a blank screen. Now left click on the capital T just below the blank area, then left click on the blank screen A dialogue page will pop up that looks something like this:

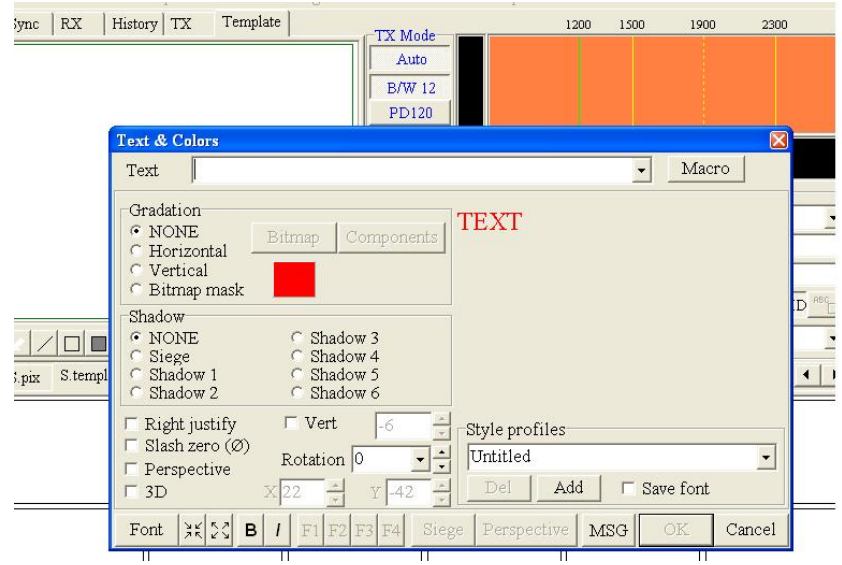

Make sure your radio buttons match these. Now click on the 'Macro' button (top row to the right). You will be given some options. We suggest you choose your call-sign, and local date and time. Any order you may wish, and think about putting a couple of dashes between each so they don't run together.

The Dialogue box will look something like this, and your text to be inserted will be shown just below it.

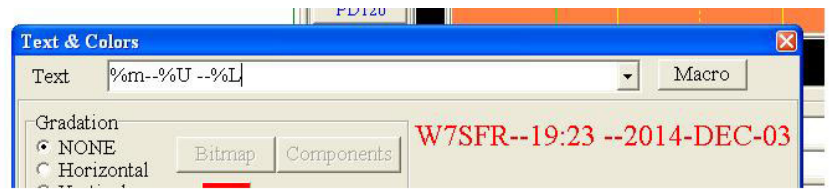

Now is the time to select the color you wish your template to be. We suggest something bright that will easily contrast with what we will likely be seeing when dispatched. Just click on the color swatch (the red area in these examples) and select the color you desire. Now select OK at the bottom of the dialogue box. Your new template will show on the blank screen. Drag it to where you want it and adjust the size using the mouse cursor (you might have to experiment to get it right) Then save your template (see saving your template protocol).

Now make another similar template for the other size photo.

Dec.3, 2014 W7SFR